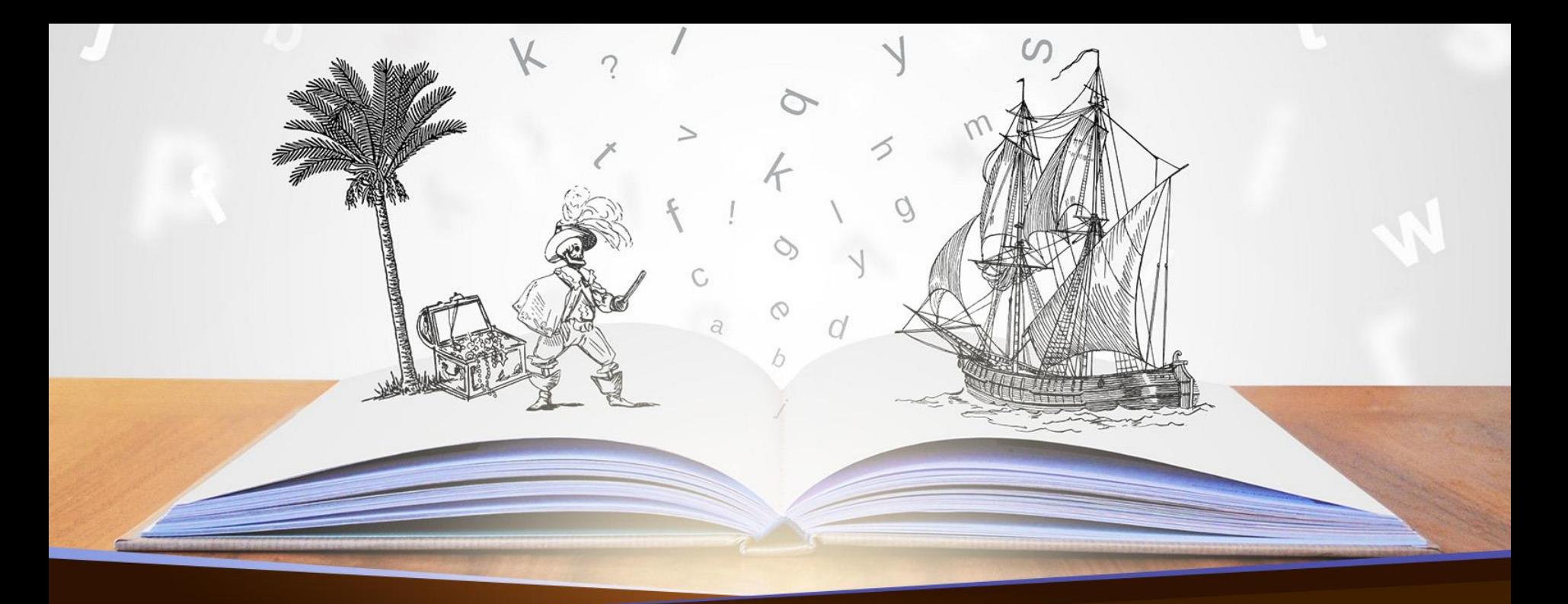

## How to Publish Your E-book on Amazon Presented by your President – Joanne Fisher

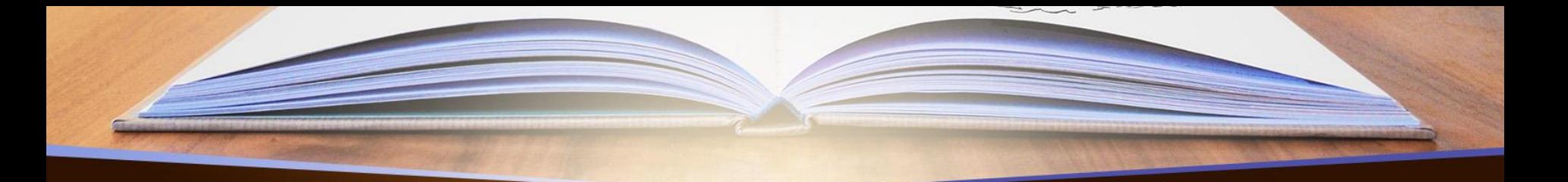

# Don't have an Amazon Account?

Open one up If you have an Amazon account, you can use it for KDP also Consider your tax situation Decide if you want to enroll in KDP Select KDP University has publishing tools available-Help Topics KDP University has easy to follow videos on "How To" just about anything Here's a quick video: <https://youtu.be/OPLtEkyg3OU>

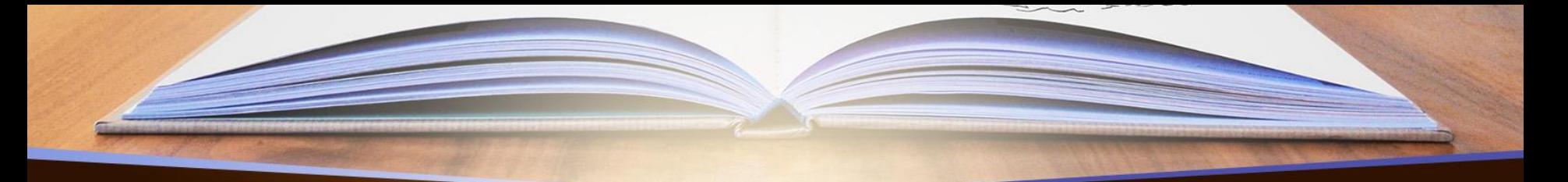

## Before Amazon KDP

- Completed manuscript (edited, proofread and formatted for E-Book files)
	- Cover (needs to be in .JPEG format)
		- ISBN Number
			- Keywords

## Manuscript

- KDP requires a Word document (.docx) format
- You can use another word processing software; .pdf
- MUST be edited
- MUST be proofread
- MUST be correctly formatted
- Here's an example…

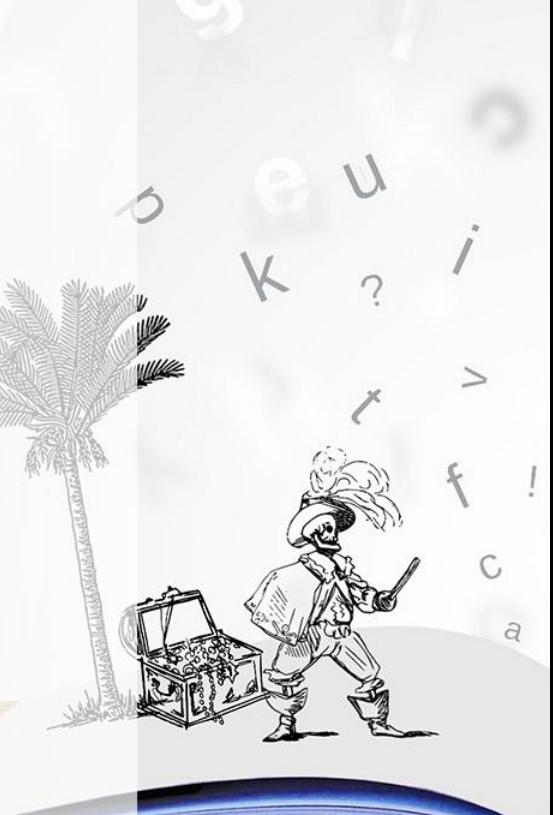

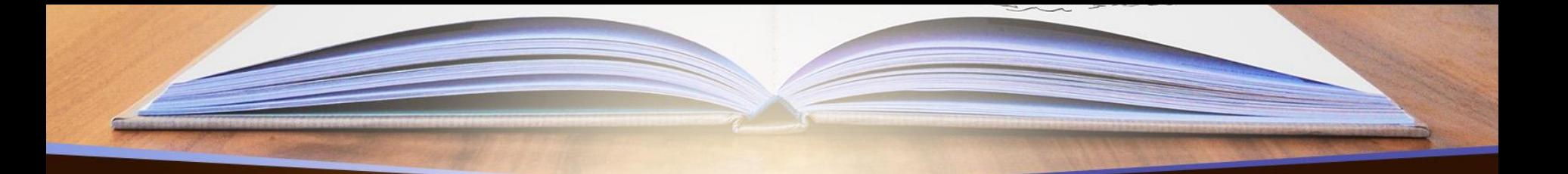

# Christmas in Florence

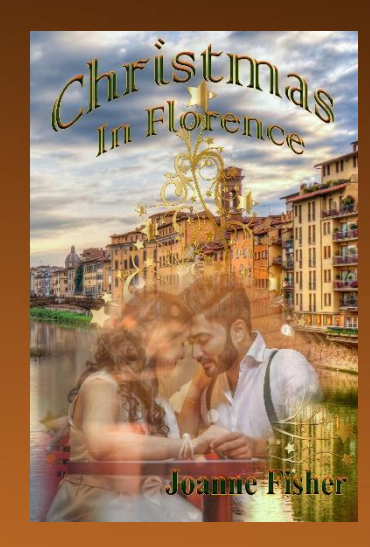

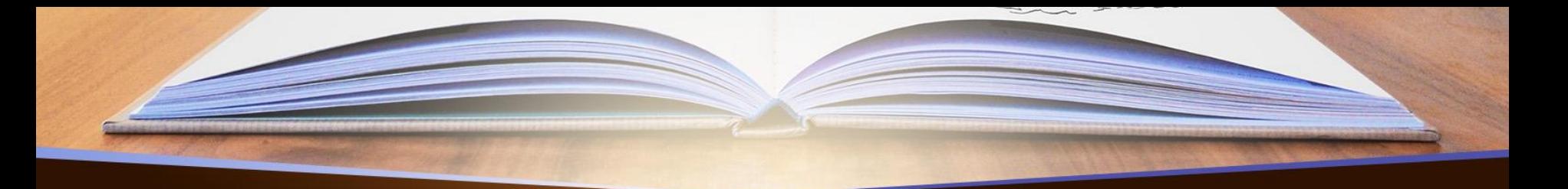

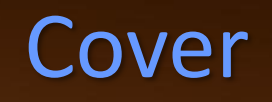

- For an E-book all you need is a .JPEG file (picture file)
- You can have a professional graphics designer create one for you
	- Do it yourself using BookBrush
	- Either way, you will spend money

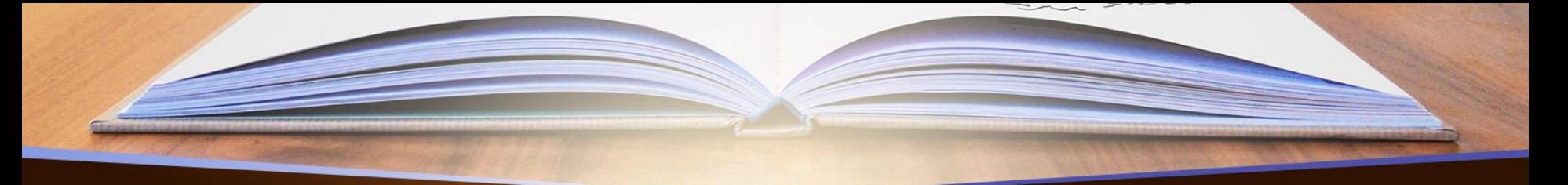

# Very Quick Lesson on BookBrush

You need to create an account and pay a full-year subscription Log on to BookBrush Click on "Cover Creator" Click on "eBook" Select "Kindle" Click "Template" and browse through 20 template samples Click on "Author Name", back space and enter your name Click on "Title", back space and enter your title Click on "Sub-Title", either delete or back space and enter your title Move around text as you please, make larger or smaller as you please Click "Download" and select .JPEG Hit "Save to your computer" And save your .JPEG cover

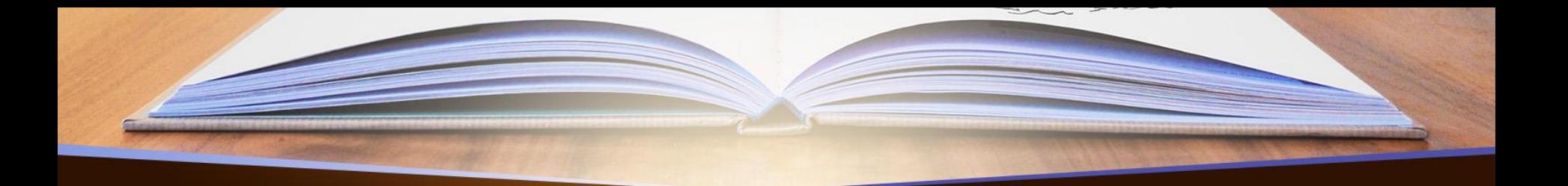

## Create a New Title

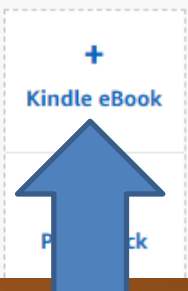

- Book Content: You can upload a manuscript, or use our free creation tools to create children's books, educational content, comics,  $\bullet$ and manga. Get started with Kindle content creation tools.
- Ø Book Cover: You can use our online Cover Creator, or upload a cover of your own. Creating a great cover.
- Description, Keywords and Categories: Tell readers about your book and help them find it on Amazon.
- ISBN: Get a free ISBN to publish your paperback. Kindle eBooks don't need one. More about ISBNs. び

See all Getting Started tips >

Log in to your Amazon KDP account Go to "Create a New Title" Select "Kindle eBook"

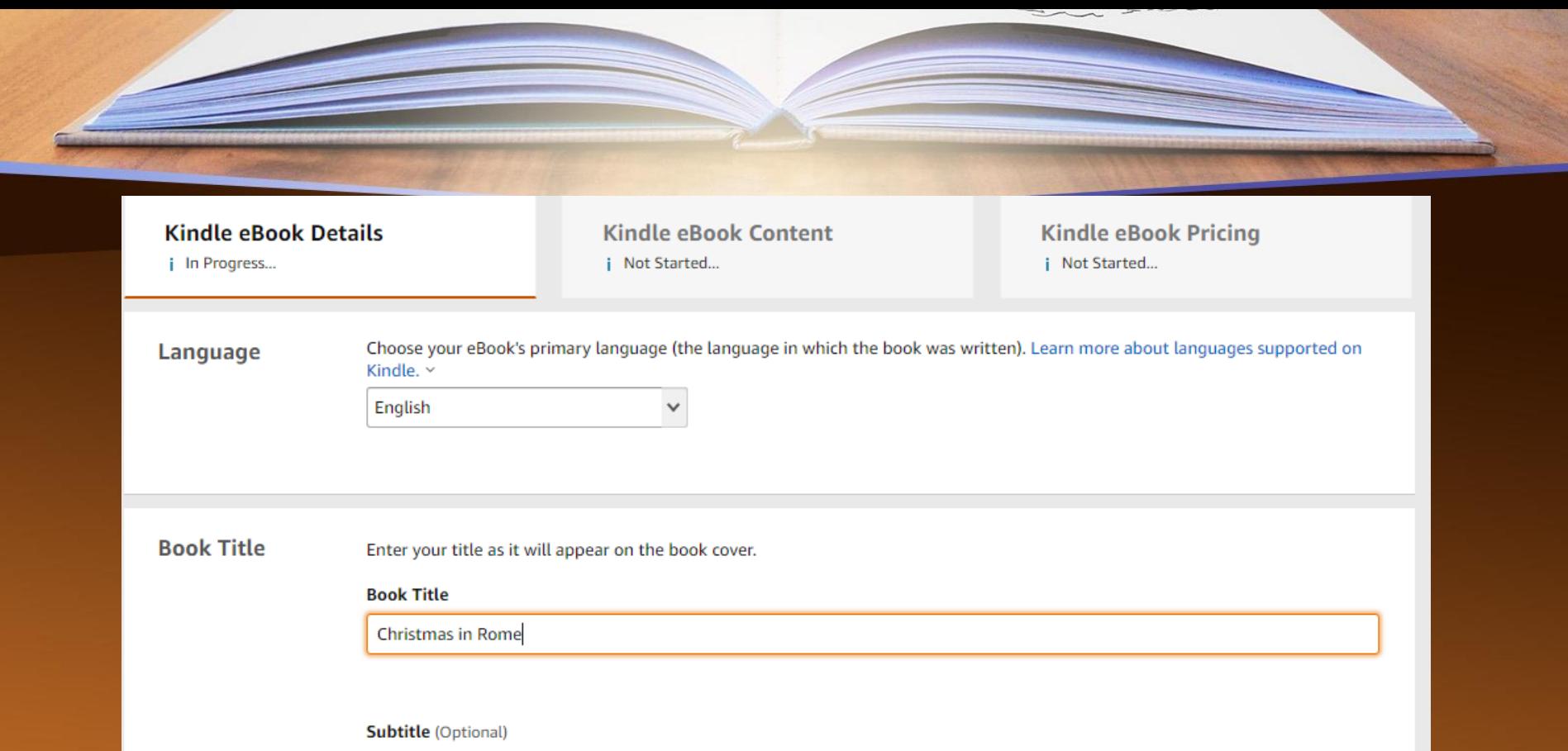

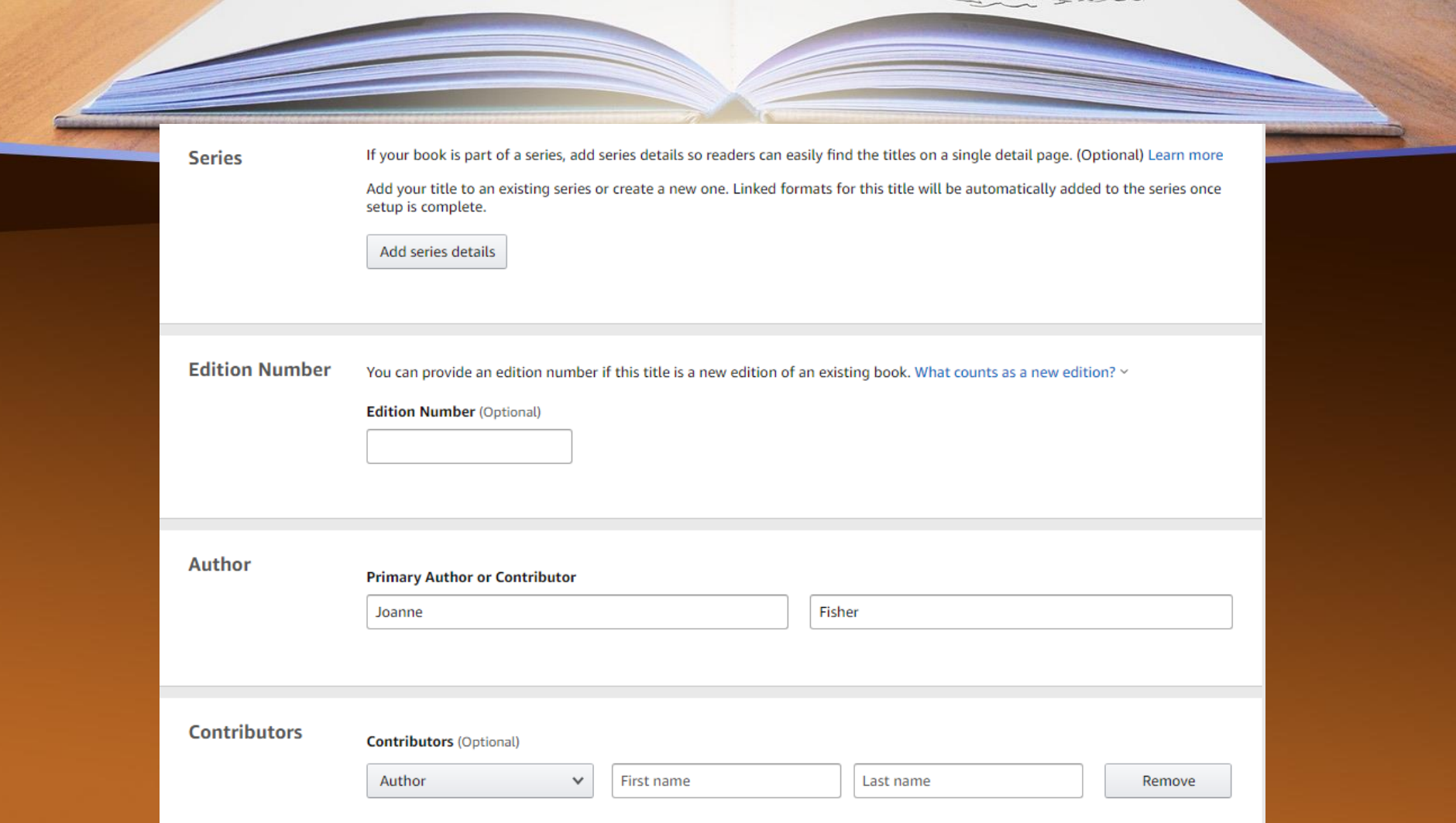

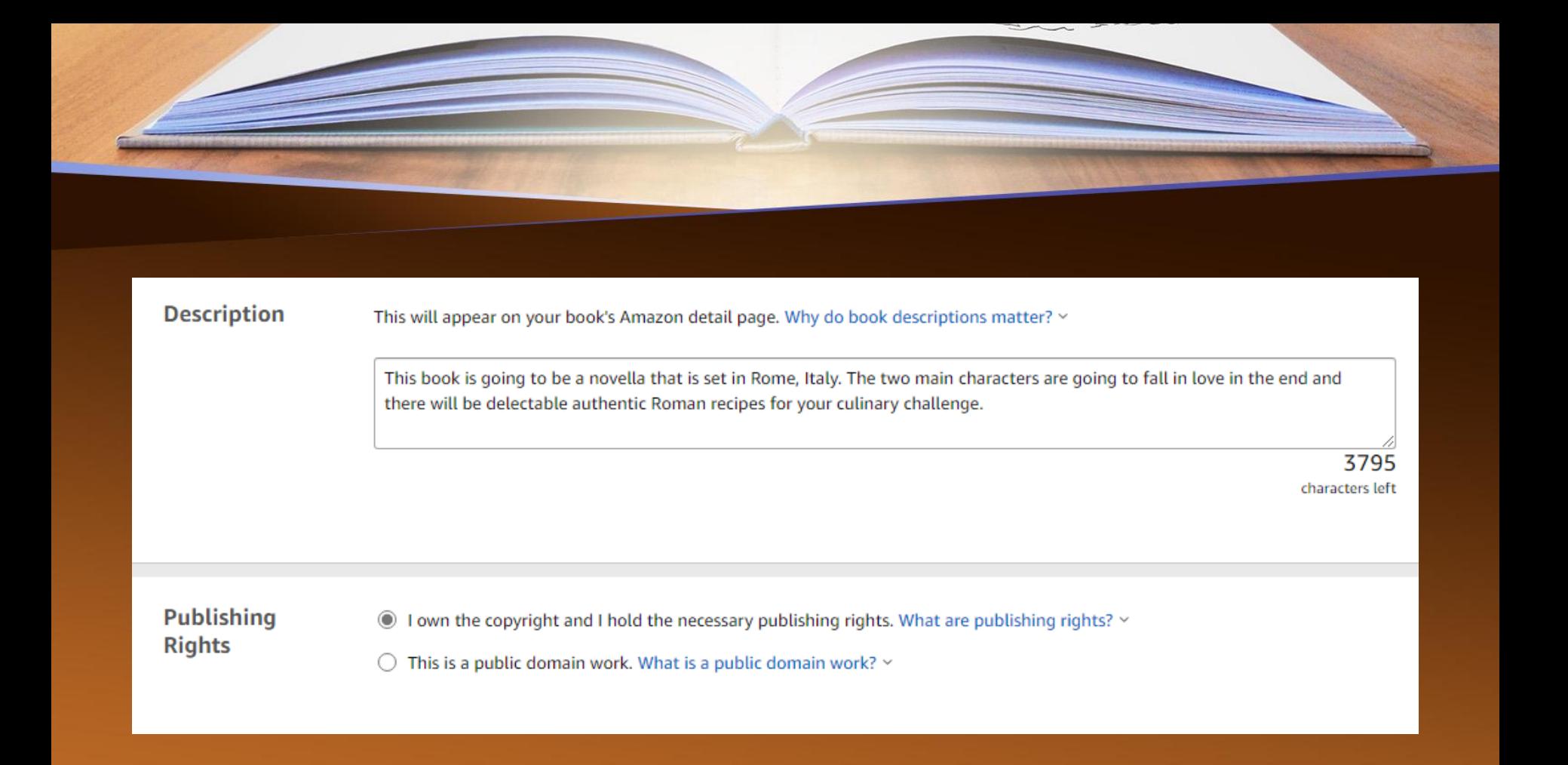

![](_page_11_Picture_0.jpeg)

## **Keywords**

Enter up to 7 search keywords that describe your book. How do I choose keywords?  $\sim$ 

#### Your Keywords (Optional)

Keywords are important for readers to search for your book

![](_page_12_Picture_0.jpeg)

Easy, just search on Bing or Google "How to use Amazon keywords for eBooks" Use words that would be found in your book Separate them with a ;

Complete every field and don't leave any spaces except at the end of the field

Searches related to cold war cold war history causes of cold war cold war summary cold war timeline world war 2 origins of the cold war the cold war facts world war 1

Searches related to romance Romance story romantic love Love story man woman lover Loverboy lovely lady modern My love your love my love

## <https://youtu.be/rkmFMwhqJuM>

Consider Publisher Rocket

![](_page_13_Picture_0.jpeg)

![](_page_13_Picture_2.jpeg)

![](_page_14_Picture_0.jpeg)

You can release your book as soon as you've uploaded both the cover and the manuscript Or you can schedule a pre-order Click on the question link for an explanation.

Part I complete

![](_page_15_Picture_0.jpeg)

#### **Kindle eBook Details Kindle eBook Content Kindle eBook Pricing** i Not Started...  $\checkmark$  Complete i Not Started... Please read our KDP Content Guidelines and upload a manuscript containing interior content for your Kindle eBook. View **Manuscript** supported file types  $\vee$ **Digital Rights Management (DRM)** Blue links Enable DRM on this Kindle eBook. How is my Kindle eBook affected by DRM?  $\vee$ are very DRM (Digital Rights Management) is intended to inhibit  $\bigcirc$  Yes unauthorized distribution of the Kindle file of your book. Some authors want to encourage readers to share their work, and choose important. not to have DRM applied to their book. If you choose DRM, customers will still be able to lend the book to another user for a  $\odot$  No short period, and can also purchase the book as a gift for another Please user from the Kindle store. Important: Once you publish your book, you cannot change its DRM setting. Recommended formats for Kindle eBooks: docx, EPUB and KPF. See a full list here. ensure to click them Use Kindle Create to transform your manuscript to an eBook with professional book themes, images, and Table of Contents. Click here to download for free. if you need help.Upload eBook manuscript

![](_page_16_Picture_0.jpeg)

![](_page_17_Picture_0.jpeg)

< Back to Details Save as Draft Save and Continue Next step: Pricing

![](_page_18_Picture_0.jpeg)

## Topic 11 - eBook Rights & Pricing (amazon.com)

## **HOW TO SET EBOOK RIGHTS & PRICING**

![](_page_18_Picture_3.jpeg)

#### **Select territories**

During title setup, you'll be asked to select the territories for which you hold distribution rights. You have two options:

- All territories (worldwide rights). This enables Amazon to make your book available for sale on all Amazon websites. If your book is your original content and you've never published it before, you most likely have worldwide rights.
- . Individual territories. This will limit sales of your book to the selected territories. Here's a list of territories  $\sim$  included in each Kindle Store.

### Choose a royalty plan

You'll choose between two royalty options for your eBook: 35% and 70%. The right plan for you will depend on factors like the type and size of content in your book, as well as your desired price point:

- . Public domain. If your book content is public domain, it's ineligible for the 70% royalty plan.
- File size, If your book contains lots of graphics or images and you choose the 70% royalty plan, we may deduct delivery costs to process, store, and deliver your book to customers. Delivery costs do not apply to the 35% royalty plan.
- List price. If you want more flexibility in setting your list price, you may want to choose the 35% option. The 70% plan requires you to set your list price within a certain range (e.g., between \$2.99 and \$9.99 for eBooks sold on Amazon.com). Being able to set your list price outside of this range may allow you to sell your book at more competitive prices.

![](_page_19_Figure_0.jpeg)

TIP: The 70% royalty option only applies to books sold to customers in the 70% territories. Sales to customers in all other locations will receive a 35% royalty, and will show up in your royalty reports at the 35% rate.

![](_page_20_Picture_0.jpeg)

### **ACTIVITY**

Look at eBooks with content similar to yours on Amazon to find typical list prices. When you enter your pricing information, you'll be able to see your estimated royalty. Our pricing grid automatically calculates your estimated royalty based on:

- Marketplace
- List price you enter
- Royalty plan (35% or 70%) you choose
- Delivery cost

To see how your list price, royalty plan, and delivery costs impact your estimated royalty:

- 1. Go to your Bookshelf.
- 2. Under the KINDLE EBOOK ACTIONS menu, select "Edit eBook Pricing."
- 3. Select the territories for which you hold distribution rights.
- 4. Select a royalty plan.
- 5. Enter a list price and see how the pricing grid automatically updates the delivery cost and estimated royalty. You'll also be able to see the minimum and maximum list prices you can set. Applicable taxes will display for marketplaces in which they are charged.

The price you enter won't be saved until you click Publish Your Kindle eBook so don't be afraid to experiment with entering different list prices.

![](_page_21_Picture_0.jpeg)

## **INSIDER TIP**

Enrolling your eBook in our optional KDP Select program gives you the opportunity to reach more readers and earn more royalties. Enrolling in KDP Select means your book will be exclusive to the Kindle Store and will be included in Kindle Unlimited (KU) and the Kindle Owners' Lending Library (KOLL). Enrolling in KDP Select also grants you access to a new set of promotional tools like Kindle Countdown Deals and Free Book Promotions.

### **WHAT TO DO NEXT**

- 1. Download or print the KDP Jumpstart companion quide. The companion also includes instructions on updating your list price and removing your eBook from sale.
- 2. Go to your Bookshelf and follow the instructions in the companion guide.
- 3. When you're finished, you'll save and publish your eBook. Congratulations on becoming a published author!

Want to know when your book will become available on Amazon? For information on timelines, including details on new publications and updates to published books, see our Help page.

![](_page_22_Picture_0.jpeg)

Need help? Click KDP Jumpstart!

Or click the<br>word Kindle

**Publish your E-book!**

![](_page_23_Picture_0.jpeg)

![](_page_23_Picture_1.jpeg)

Email me at [jfisher@scwg.org](mailto:jfisher@scwg.org) Visit scwg.org for a copy of this presentation Amazon Kindle Direct Publishing: [Contact us with your KDP questions](https://kdp.amazon.com/en_US/contact-us)